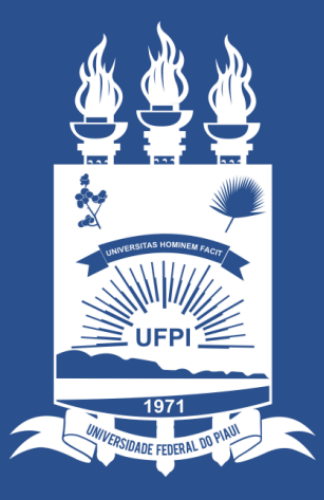

### **UNIVERSIDADE** FEDERAL DO PIAUÍ

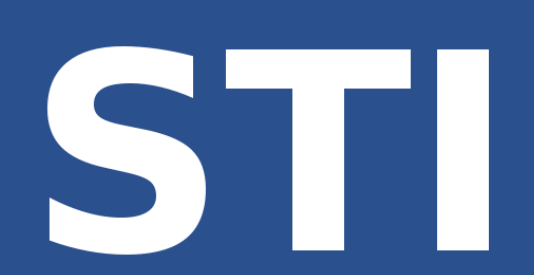

SUPERINTENDÊNCIA DE TECNOLOGIA DA INFORMAÇÃO

WWW.TVNTI.UFPI.BR

# TUTORIAL **TUTORIAL** MÓDULO ESTÁGIO - SIGAA **MÓDULO ESTÁGIO - SIGAA**

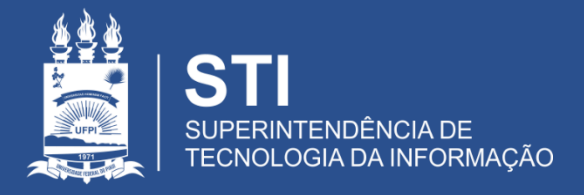

### Módulo de Estágio

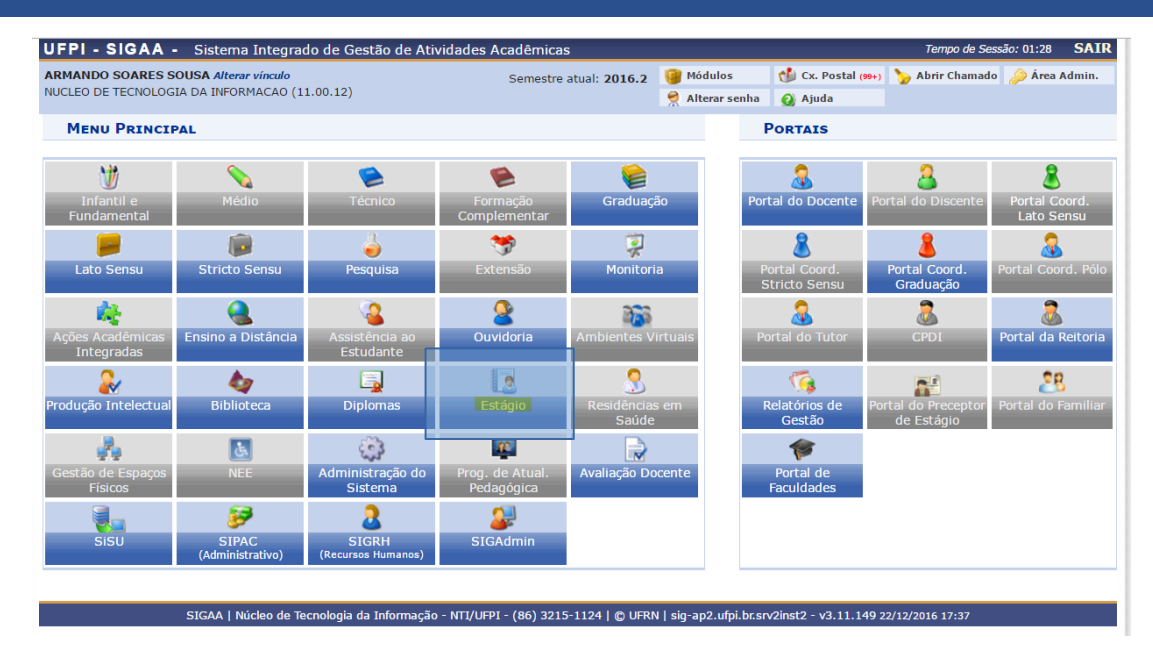

- SIGAA  $\rightarrow$  ESTÁGIO
- Atender as demandas de Estágio Obrigatório dos Cursos de Graduação e da Coordenadoria Geral de Estágios – CGE.

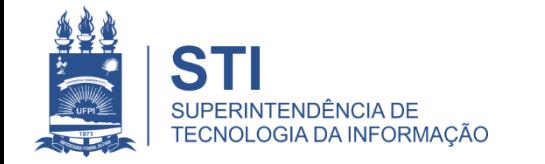

### Principais Benefícios do Módulo de Estágio

- Garantir a padronização das atividades de estágio;
- Automatizar a geração de documentos dos convênios;
- Automatizar a geração de documentos do estágio;
- Integração de dados referentes ao seguro contra acidentes;
- Integração dos dados dos alunos na plataforma SIG;
- Gerar dados quantitativos de forma automática;
- Distribuir as atividades de acompanhamento do estágio.

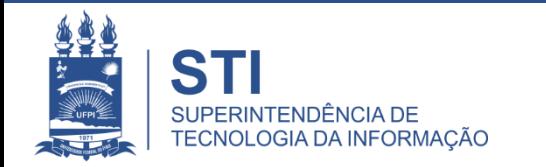

### Atores (Perfis) do Módulo de Estágio

- Gestor de Estágio
- Coordenador de Curso
- Coordenador de Estágio de Curso
- Professor Orientador
- Discente Estagiário

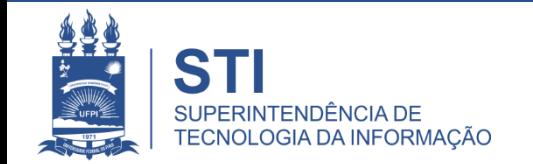

## Coordenador de Estágio

- Consultar Convênio
- Solicitar Convênio
- Cadastrar Estagiários
- Gerenciar Estagiários
- Gerar Certificado para Supervisor de Estágio

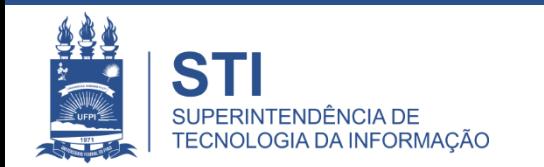

## **Módulo Estágio**

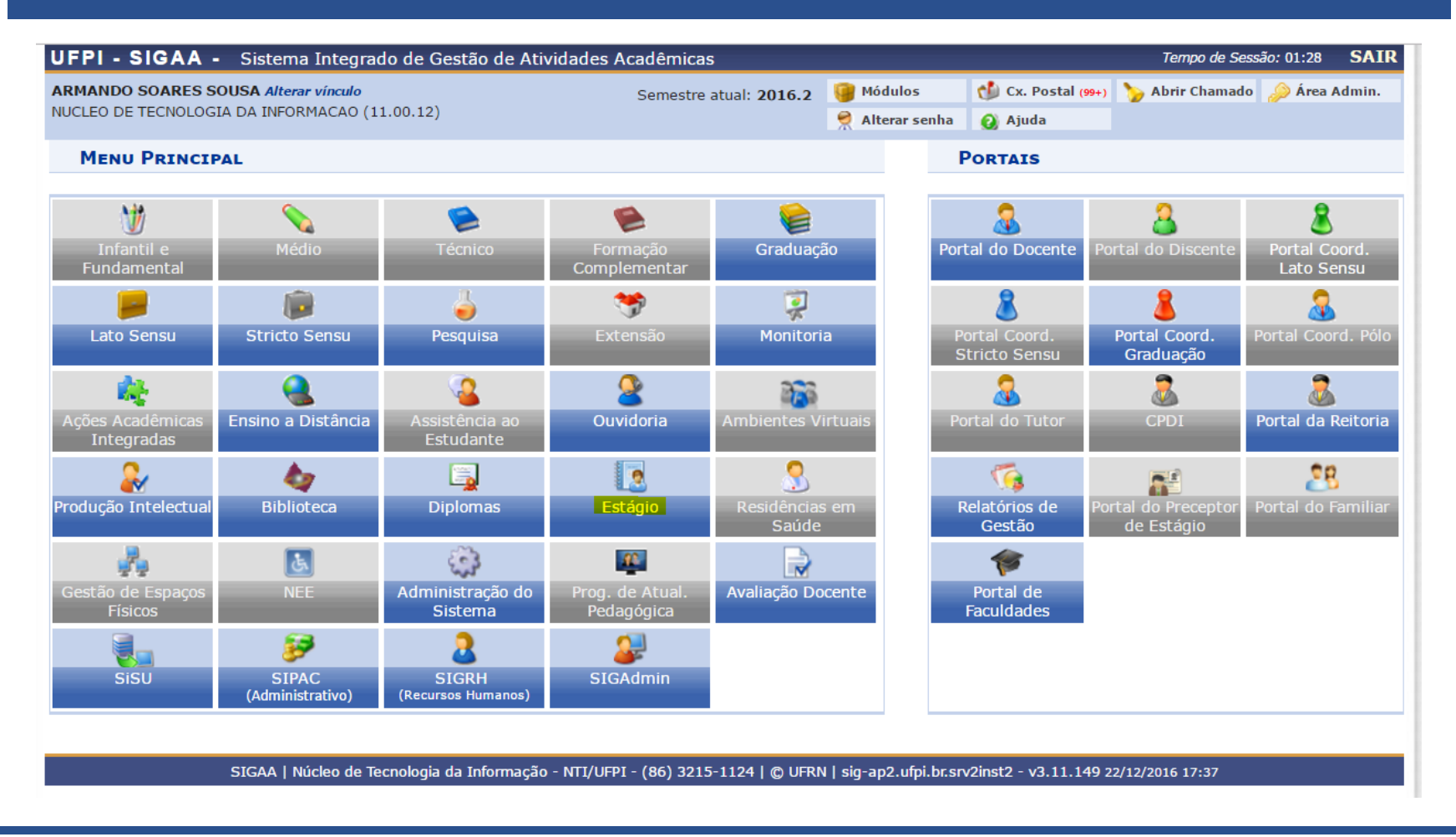

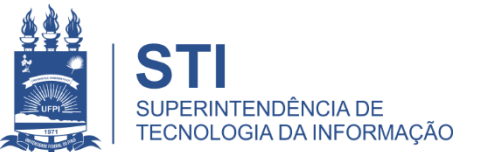

## Menu de Estágio

#### Coordenador(a) de Estágio

#### Convenio de Estágio

- **E Solicitar Convênio de Estágio**
- El Consultar Convênio de Estágio

#### **Q** Certificados

D Gerar Certificado para Supervisor de Estágio

#### **B** Estagiário

**D** Gerenciar Estagiários **D** Cadastrar Estagiários

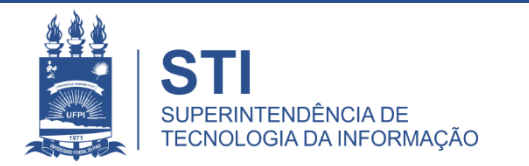

### Situações do Convênio

- **SUBMETIDO** Convênio cadastrado e não analisado pela CGE.
- **RECUSADO** Convênio submetido pelo curso, analisado pela CGE e recusado. É possível visualizar o motivo da recusa clicando no nome **RECUSADO**.
- **ANALISADO** Convênio que foi analisado pela CGE e os dados cadastrais estão corretos. É necessário imprimir o Termo de Convênio, colher as assinaturas do concedente e encaminhar as duas vias do Termo assinado para a CGE.
- **APROVADO** Convênio que o Termo já foi assinado (pelo Concedente e pela UFPI), a CGE anexa o Termo no sistema. Somente concedente aprovado pode receber estagiários.

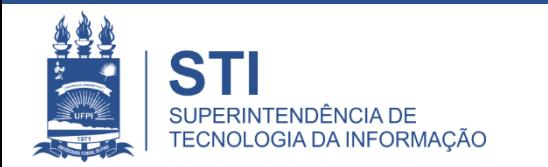

### Consultar Convênio

#### **Funcionalidade: SIGAA → Estágio → Coordenador(a) de Estágio → Convênios de Estágio → Consultar Convênio de Estágio**

Permite consultar se existe convênio entre a UFPI e empresa que pretende receber estagiários. Caso exista convênio APROVADO, esta empresa/instituição está apta a receber estagiários.

O Coordenador(a) de Estágio pode visualizar Termo de Convênio de Estágio para convênios com situação ANALISADO ou APROVADO.

O Coordenador(a) de Estágio só altera dados de convênio solicitado por ele e que esteja com situação SUBMETIDO.

Não é possível ao Coordenador(a) de Estágio alterar dados de convênios ANALISADOS, APROVADOS ou SUBMETIDOS por outro Coordenador de Estágio.

## Consultar Convênio

#### Coordenador(a) de Estágio

#### Convenio de Estágio

- **E Solicitar Convênio de Estágio**
- El Consultar Convênio de Estágio

#### Certificados

D Gerar Certificado para Supervisor de Estágio

#### **Estagiário**

- **D** Gerenciar Estagiários
- **D** Cadastrar Estagiários

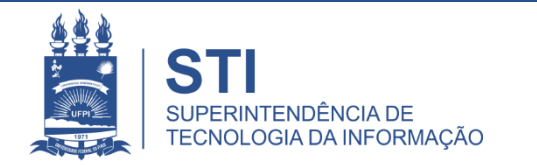

### Exibe o Convênio Analisado Pronto para Impressão do Termo de Convênio

#### ESTÁGIO > CONSULTA DE CONVÊNIO DE ESTÁGIO

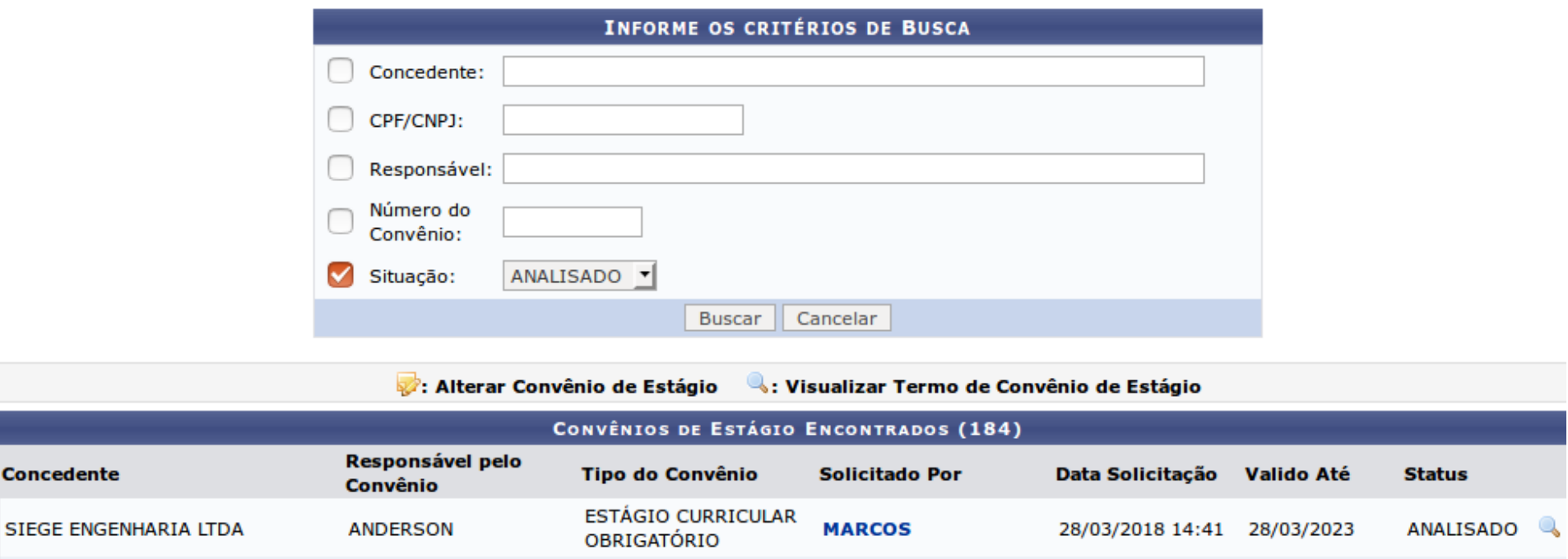

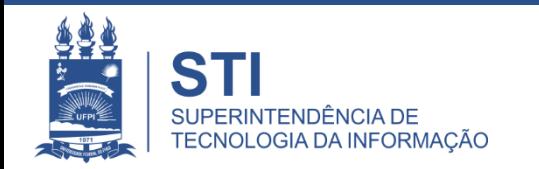

Ė

Co

### Convênios Submetidos **Migrados**

Alguns convênios vigentes estão no sistema como SUBMETIDOS. Eles precisam de atualização cadastral do representante legal do concedente. Na migração dos convênios manuais anteriores ao módulo Estágio-SIGAA, eles não continham a informação do CPF do representante.

O Coordenador de Estágio do Curso deve enviar e-mail para a Coordenadoria Geral de Estágios (ceo-dados@ufpi.edu.br) com os dados atualizados desses concedentes como nome completo do representante legal da empresa/instituição, cargo, CPF e e-mail.

A Coordenadoria Geral de Estágio irá atualizar os dados e alterar o status do convênio para APROVADO, ou seja, apto para o cadastro dos alunos.

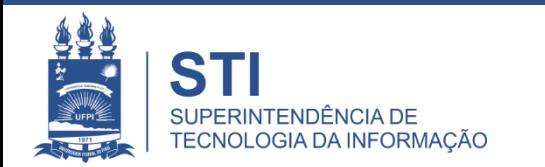

### Solicitar Convênio

#### **Funcionalidade: SIGAA → Estágio → Coordenador(a) de Estágio → Convênios de Estágio → Solicitar Convênio de Estágio**

Para uma empresa/instituição receber estagiários é necessário que exista um convênio APROVADO entre o concedente e a UFPI.

É preciso cadastrar (Submeter) a empresa/instituição para que o convênio seja analisado pela CGE.

Quando a UFPI concorda com o cadastro do convênio SUBMETIDO, o convênio passa para a condição de ANALISADO. O curso, então, imprime o Termo de Convênio em duas vias e encaminha para o concedente assinar.

Envia-se à CGE as duas vias do convênio, assinadas pelo concedente, para assinatura da UFPI. A CGE muda o status do convênio para APROVADO, ou seja, a empresa/instituição está apta a receber estagiários.

► O CPF do representante legal do concedente é necessário por ser um identificador utilizado pelo Governo Federal. O CPF consiste em uma sequência única de números para cada indivíduo, sendo esta sequência imutável. É a forma como o sistema identifica os indivíduos.

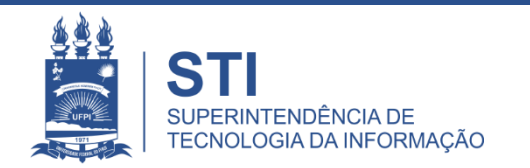

## Solicitar Convênio

Coordenador(a) de Estágio

#### Convenio de Estágio

- **E Solicitar Convênio de Estágio**
- **E Consultar Convênio de Estágio**

#### **El Certificados**

D Gerar Certificado para Supervisor de Estágio

#### **B** Estagiário

**E** Gerenciar Estagiários **D** Cadastrar Estagiários

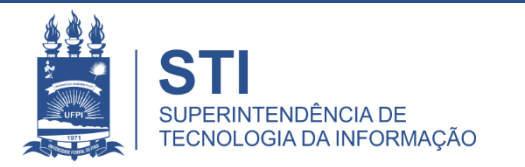

Caro Usuário,

Através dessa tela, você poderá Solicitar o Cadastro de Convênio de Estágio. Essa solicitação será enviada a CGE e ficará com situação SUBMETIDO.

Após análise feita pela CGE, o convênio de estágio ficará como ANALISADO, indicando que todos os dados informados estão corretos e o Termo de Convênio já pode ser impresso para posterior assinatura e envio a CGE e só depois ficará como APROVADO. Lembrando que a solicitação pode ser RECUSADA, caso a CGE entenda que os dados informados estejam incorretos.

Uma vez APROVADA, o Coordenador de Estágio do Curso pode cadastrar as ofertas de estágio através do Módulo Estágio -> Coordenador(a) de Estágio -> Estagiário -> Cadastrar Estagiários.

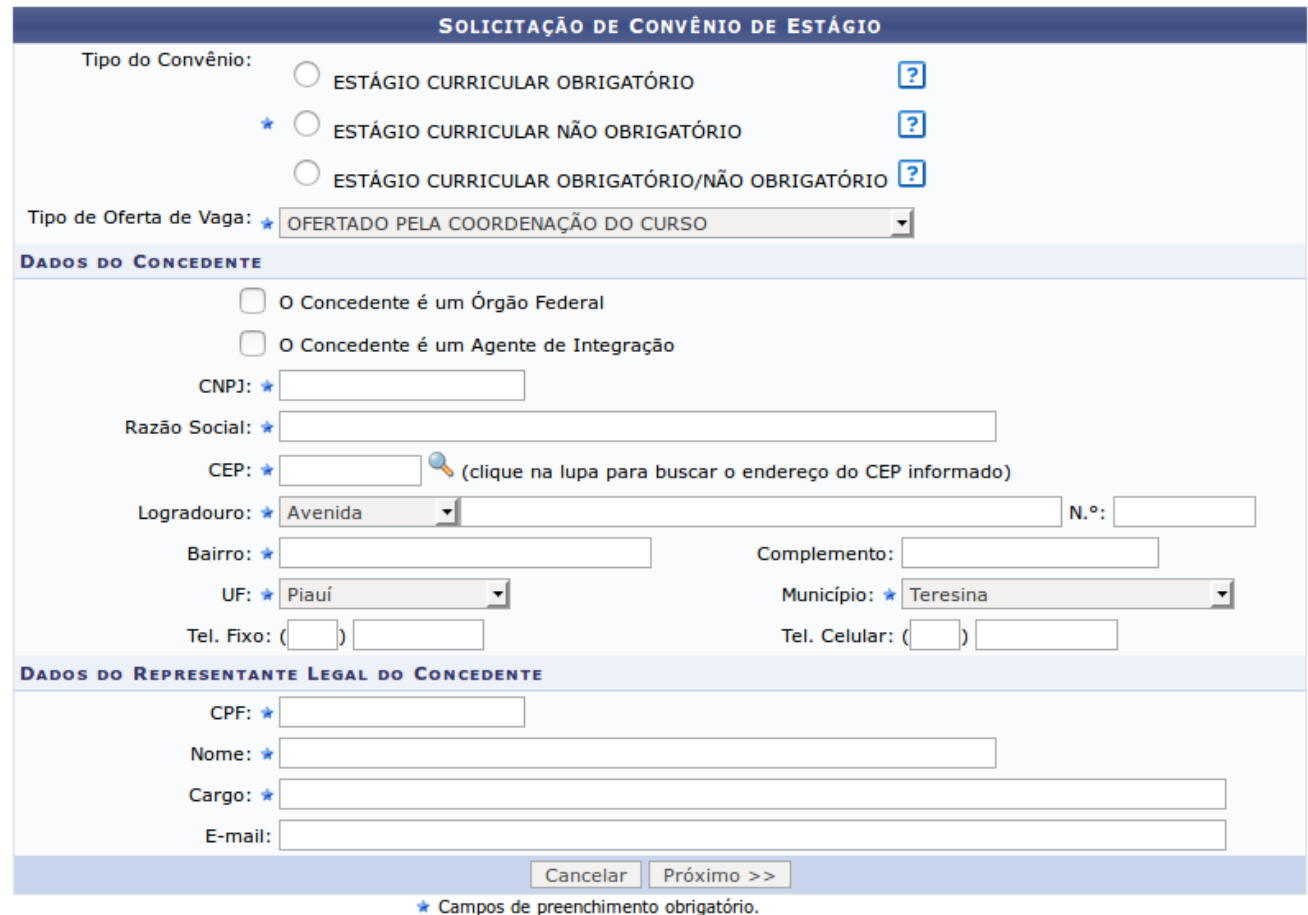

**Estágio** 

SIGAA\_ESPELHO DIARIO | Superintendência de Tecnologia da Informação - STI/UFPI - (86) 3215-1124 | @ UFRN | jbespelho.ufpi.edu.br.EspelhoDiario - v3.12.38 13/08/2018 10:01

#### Caro Usuário,

Verifique se os dados informados estão corretos e selecione a opção Submeter, caso contrário selecione a opção "<< Voltar" para Corrigir os dados necessários.

Após a Submissão do Cadastro de Convênio, será notificado a PROPLAN, onde será analisada e retornado o parecer final.

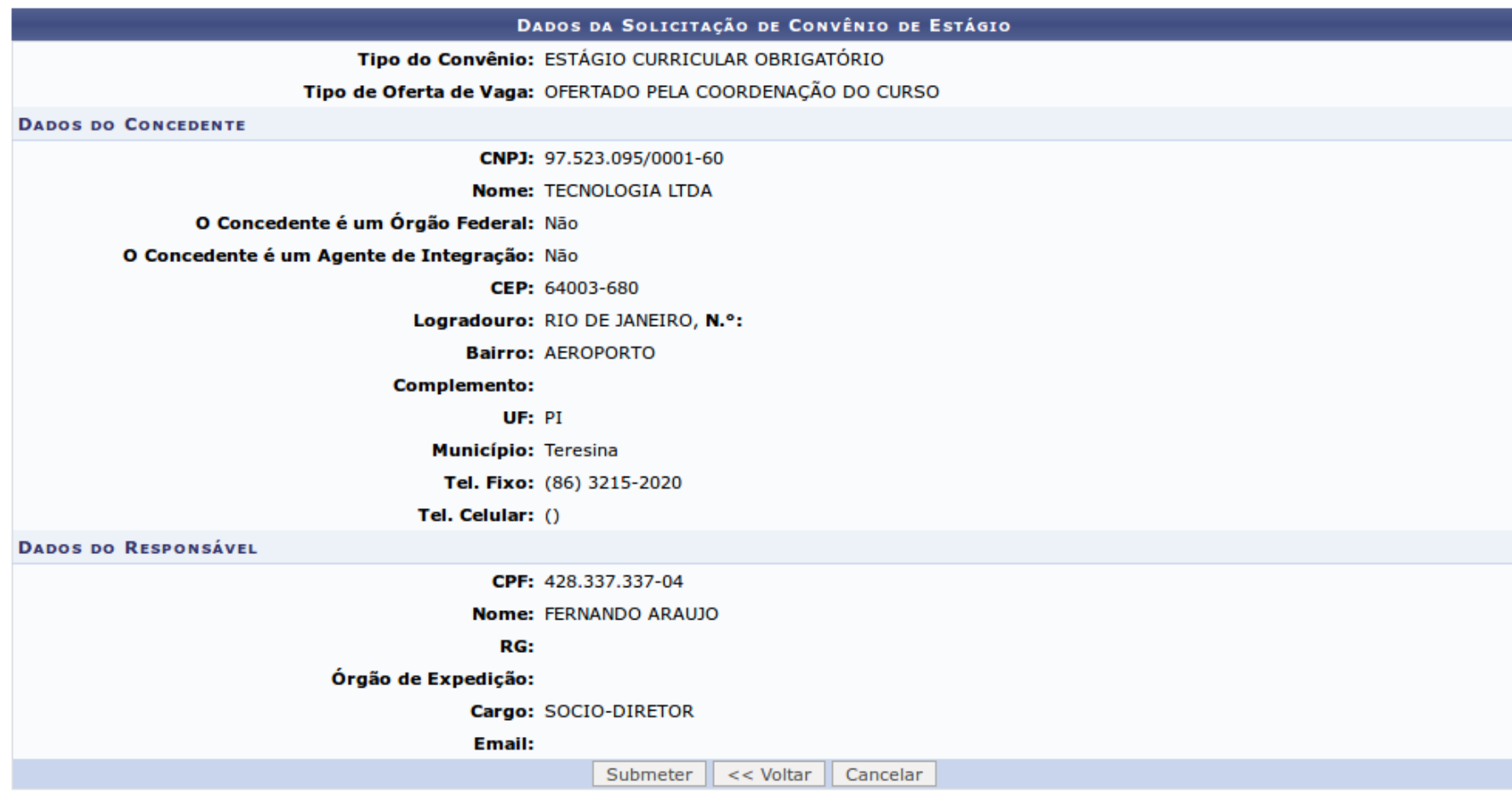

**Portal do Docente** 

SIGAA\_ESPELHO DIARIO | Núcleo de Tecnologia da Informação - NTI/UFPI - (86) 3215-1124 | © UFRN | 3f6a8343d012.jb\_espelho\_diario - v3.11.203 23/08/2017 17:33

### Cadastrar Estagiário

#### **Funcionalidade: SIGAA → Estágio → Coordenador(a) de Estágio → Estagiário → Cadastrar Estagiários**

Só é possível cadastrar estagiários se existir um convênio APROVADO entre a empresa/instituição concedente de estágio e a UFPI.

A busca de estagiários retoma discentes matriculados no período letivo, aptos a realizarem estágios, ou seja, discente com status ATIVO ou FORMANDO no SIGAA.

Caso o discente não apareça na busca verifique o status do mesmo e entre em contato com a Diretoria de Administração Acadêmica – DAA.

A busca de discente para estágio utiliza o nome oficial do aluno e não o nome social.

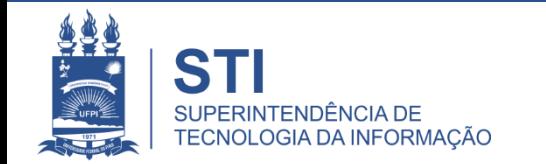

### **Cadastrar Estagiário** Estagiário > Cadastrar Estagiários

#### Coordenador(a) de Estágio

#### **O** Convenio de Estágio

- **E Solicitar Convênio de Estágio**
- **E Consultar Convênio de Estágio**

#### **El Certificados**

**D** Gerar Certificado para Supervisor de Estágio

#### **B** Estagiário

**D** Gerenciar Estagiários **D** Cadastrar Estagiários

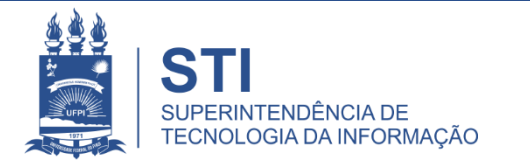

### Buscar o Discente/Estagiário

#### **ESTÁGIO > CADASTRO DE ESTÁGIO > BUSCAR DISCENTE**

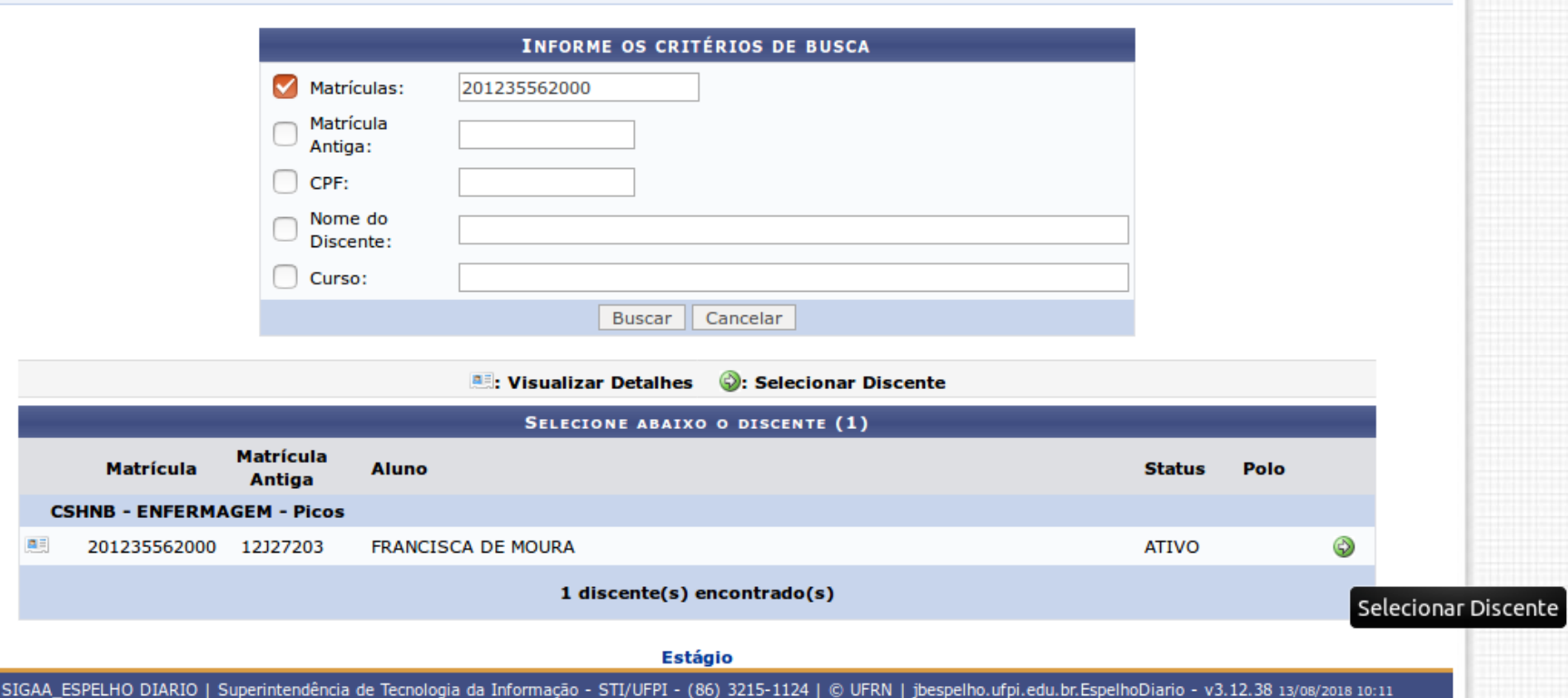

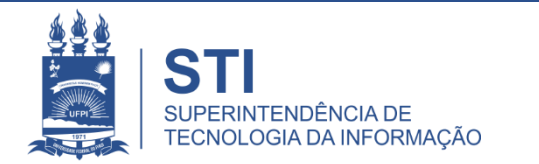

### Buscar um Convênio Aprovado

Após selecionar um discente/estagiário é necessário selecionar o concedente de estágio (um convênio).

A busca de convênio retornará as empresas/instituições que têm um convênio APROVADO.

Caso as atividades de estágios sejam realizadas na UFPI, na busca de convênio selecione o concedente UNIVERSIDADE FEDERAL DO PIAUÍ.

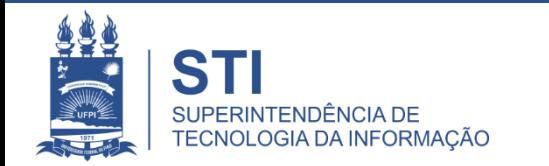

### Buscar um Convênio Aprovado

#### **ESTÁGIO > CONSULTA DE CONVÊNIO DE ESTÁGIO**

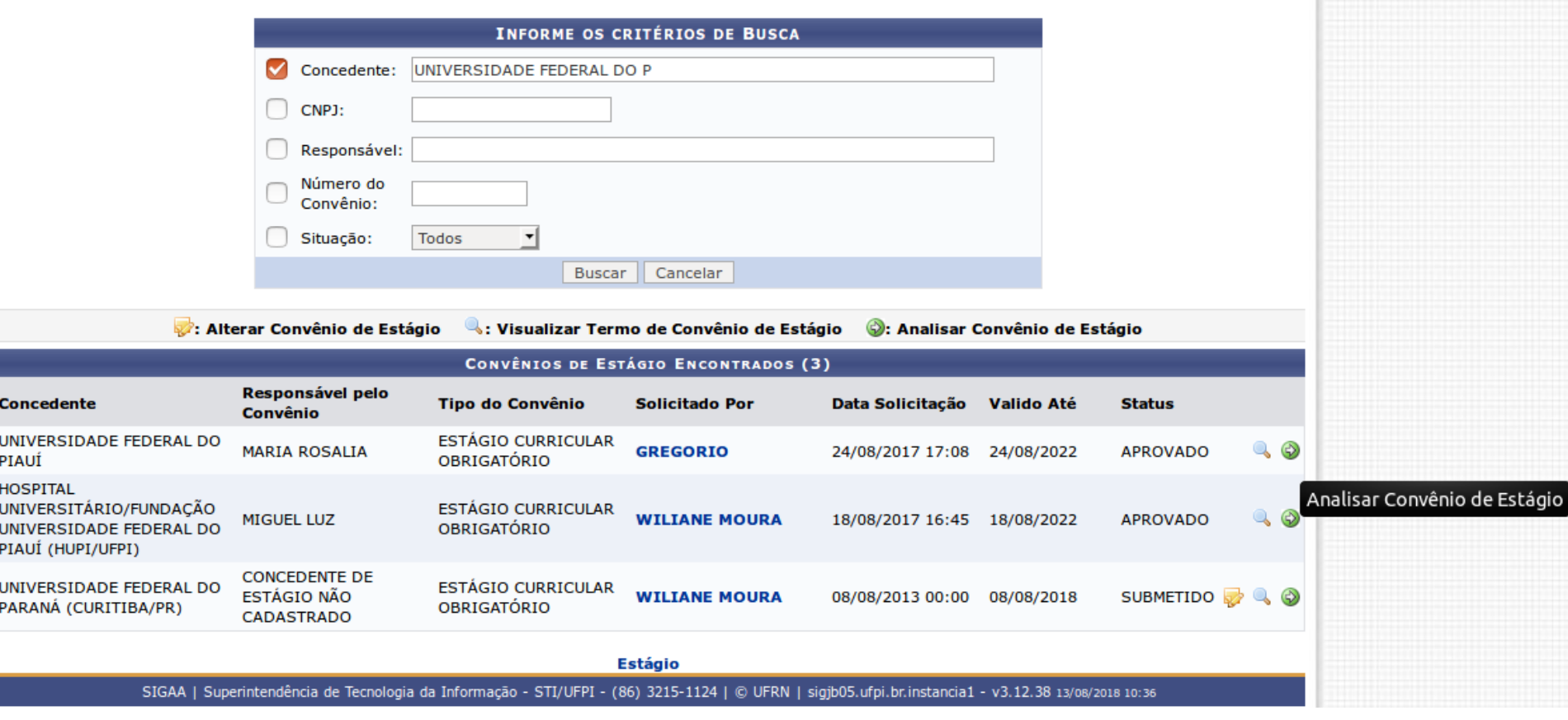

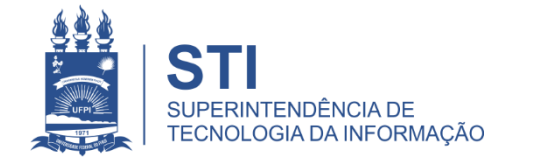

## Dados do Estágio do Aluno

- 1. Tipo do Estágio ESTÁGIO CURRICULAR OBRIGATÓRIO
- 2. Professor Orientador
- 3. Carga Horária Total
- 4. Local Onde as Atividades de Estágio Serão Desenvolvidas\*
- 5. Data de Início do Estágio (dd/mm/aaaa) e Data do Término do Estágio (dd/mm/aaaa)
- 6. Horário de Entrada e Saída (Opcional)
- 7. Dados do Seguro Contra Acidentes (Inserido pelo Sistema)
- 8. Supervisor de Campo: CPF, Nome Completo e E-mail
- 9. Descrição das Atividades

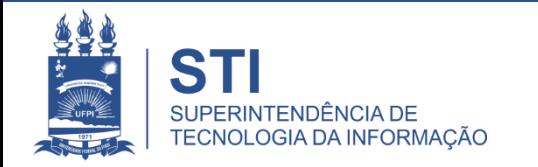

#### **ESTÁGIO > CADASTRO DE ESTÁGIO**

Caro Usuário,

Através dessa tela, você poderá cadastrar todas as informações do Estágio referente ao discente selecionado.

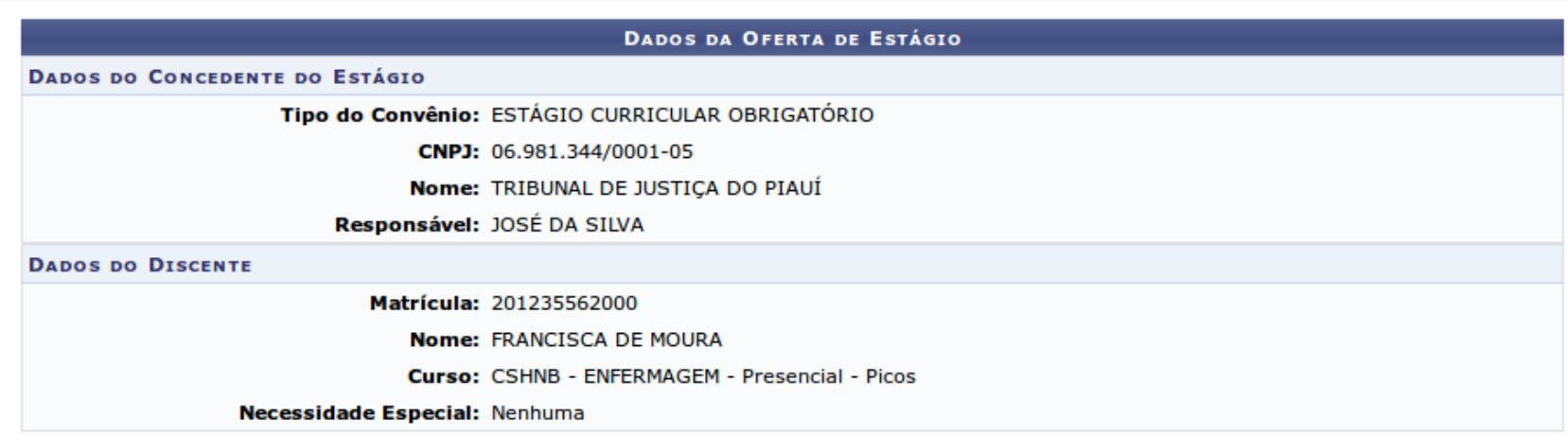

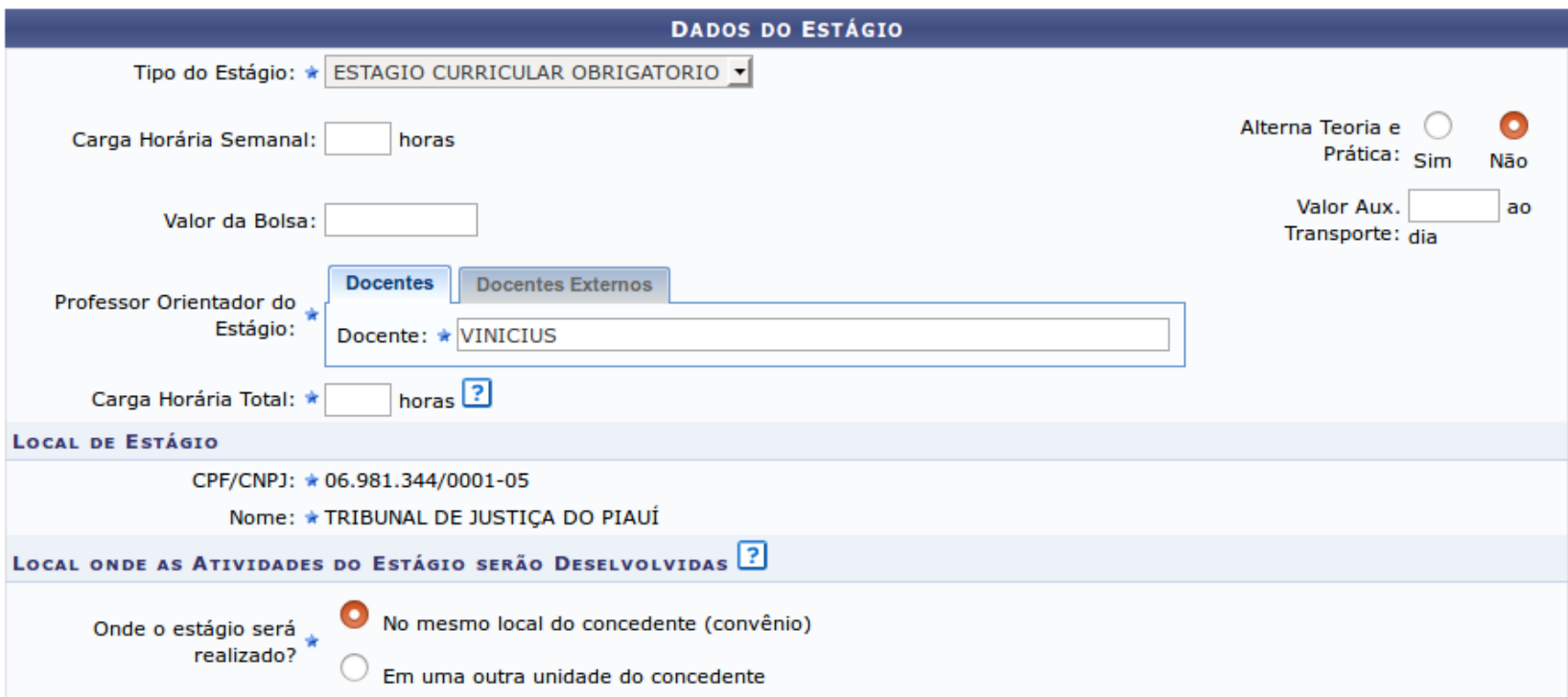

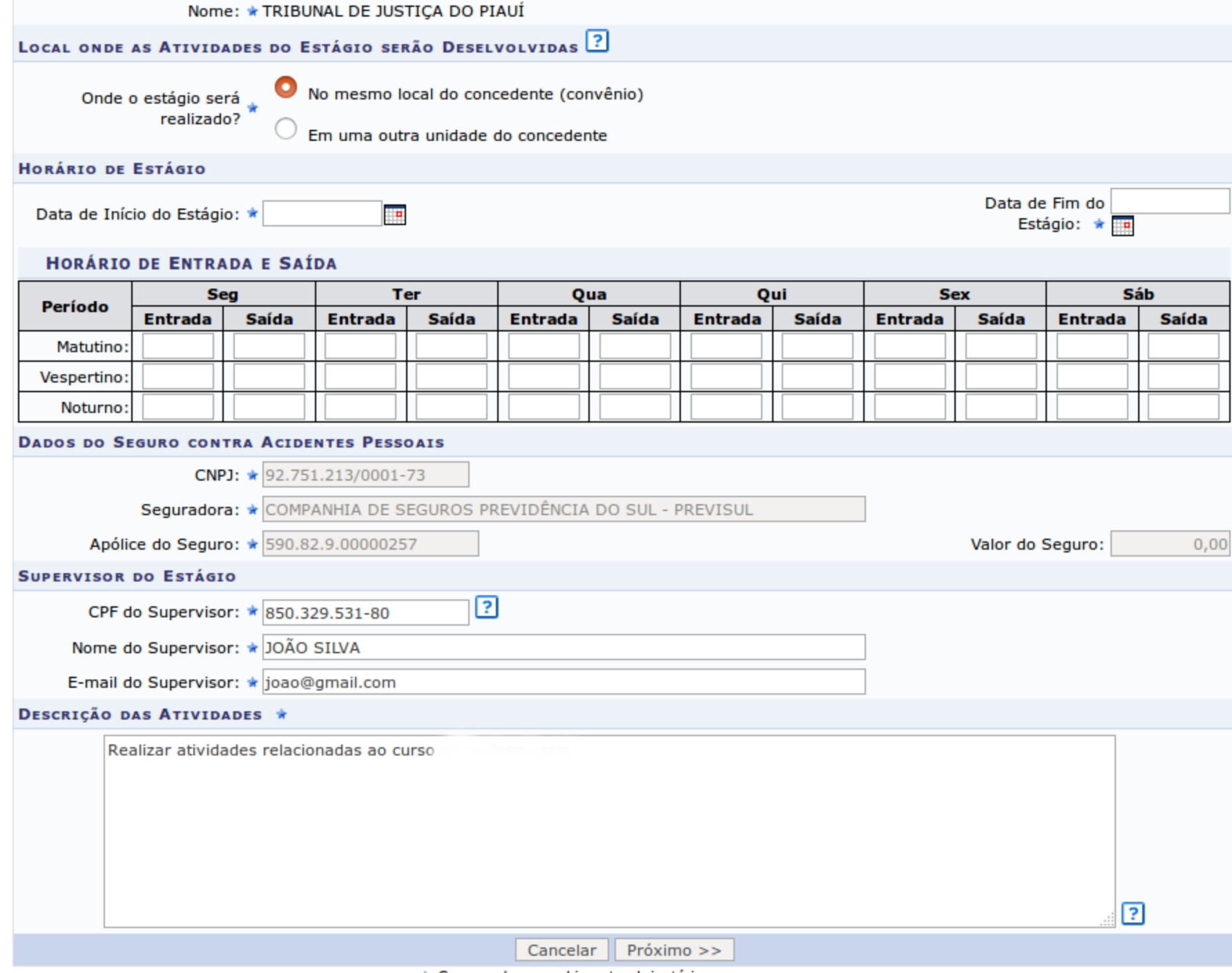

<sup>\*</sup> Campos de preenchimento obrigatório.

## Onde o estágio será realizado?

• **No mesmo local do concedente (convênio)** deve ser marcada quando o aluno for realizar suas atividades no local informado no termo de Convênio.

• **Em uma outra unidade do concedente (convênio)** deve ser marcada quando o aluno for realizar suas atividades em um local diferente do informado no Convênio, mas vinculado a ele. Ex.: Escolas vinculadas ao convênio com a SEDUC, onde o convênio não é com a escola e sim com a SEDUC.

• **Em uma unidade da UFPI** deve ser marcada quando o aluno for realizar suas atividades em um setor da UFPI.

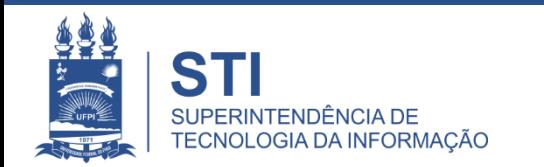

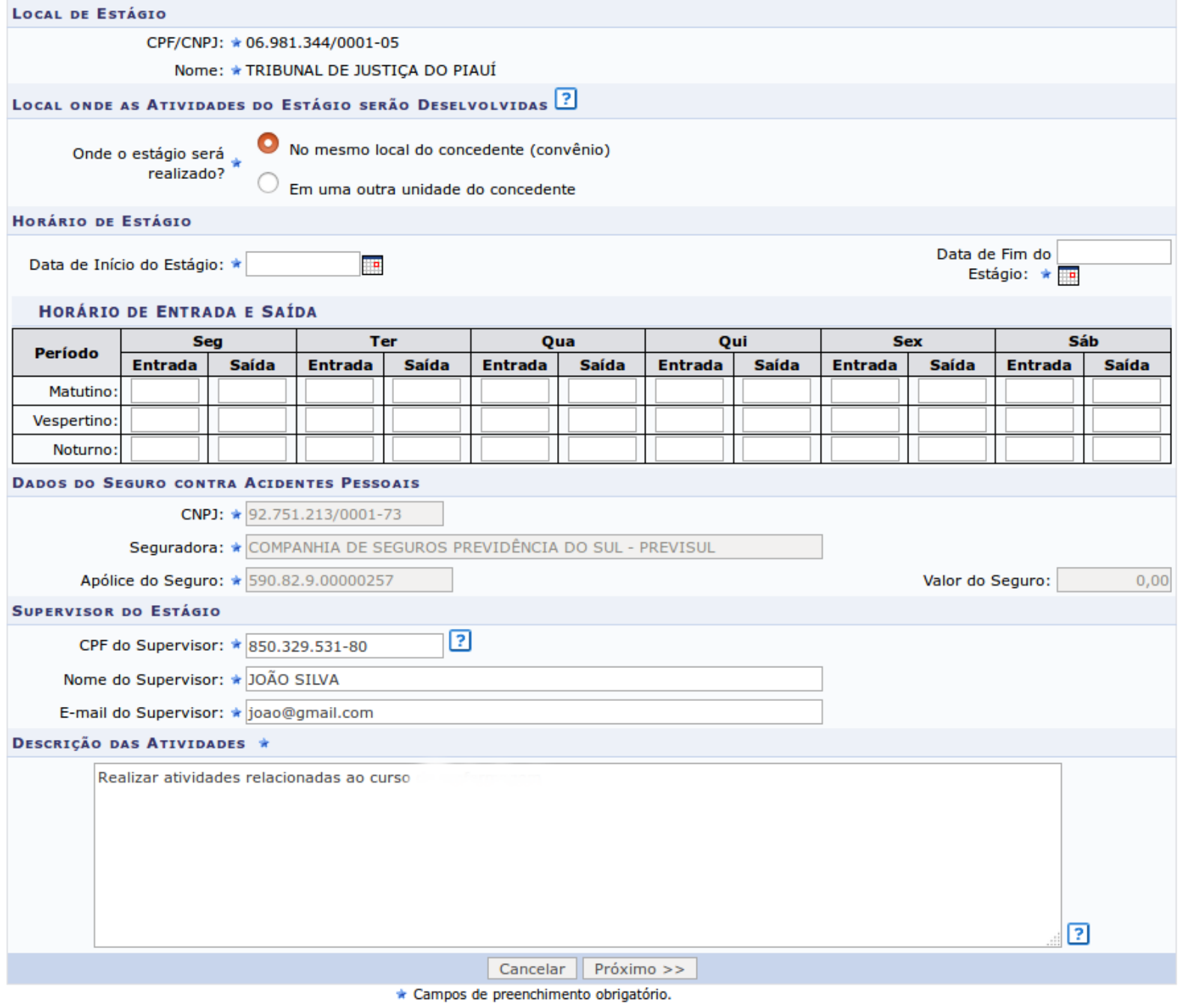

Estágio

SIGAA\_ESPELHO DIARIO | Superintendência de Tecnologia da Informação - STI/UFPI - (86) 3215-1124 | © UFRN | jbespelho.ufpi.edu.br.EspelhoDiario - v3.12.38 13/08/2018 10:57

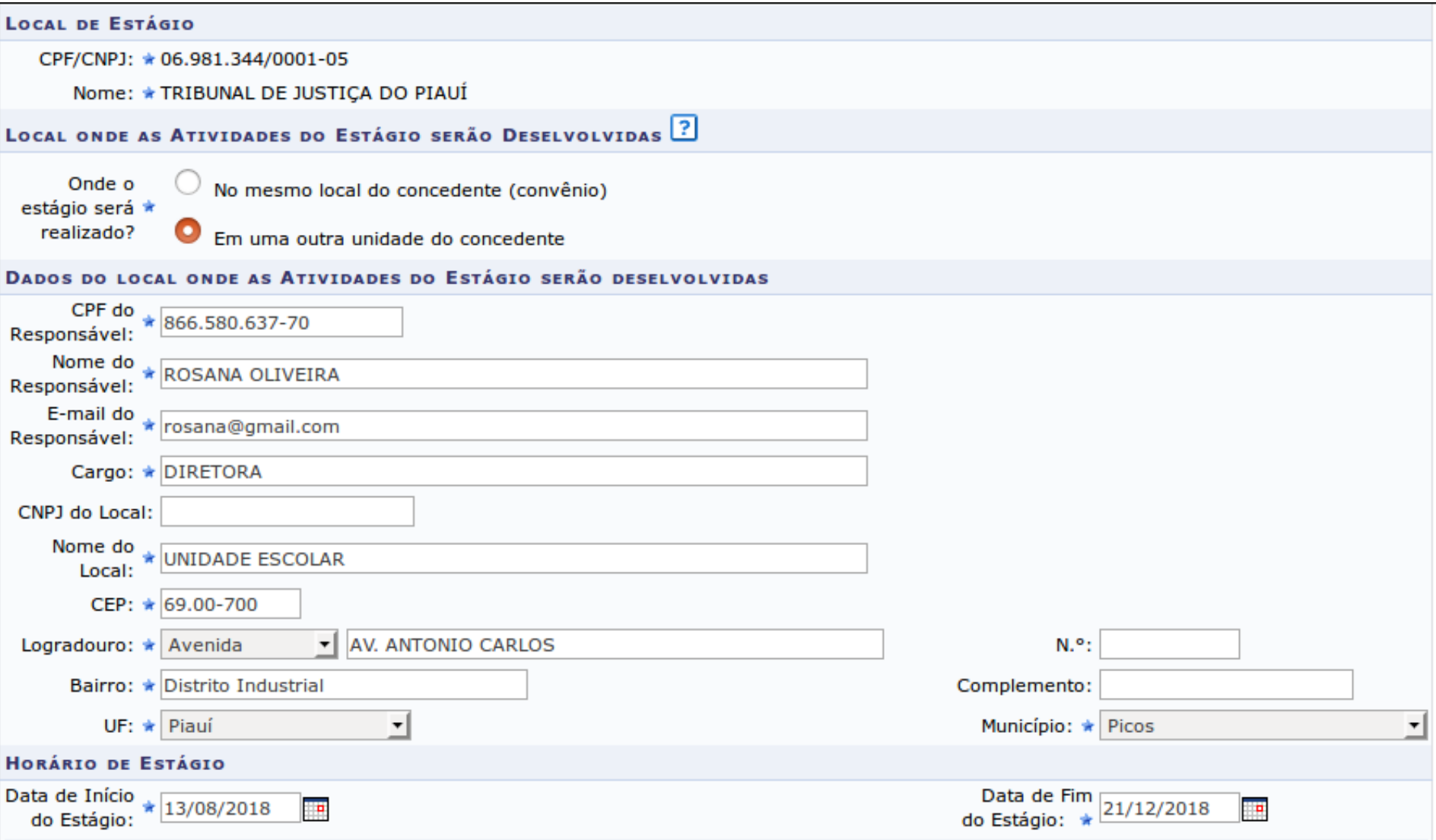

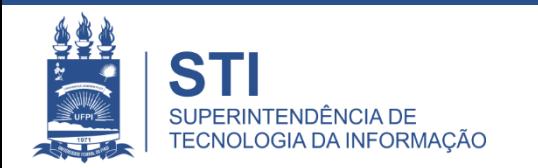

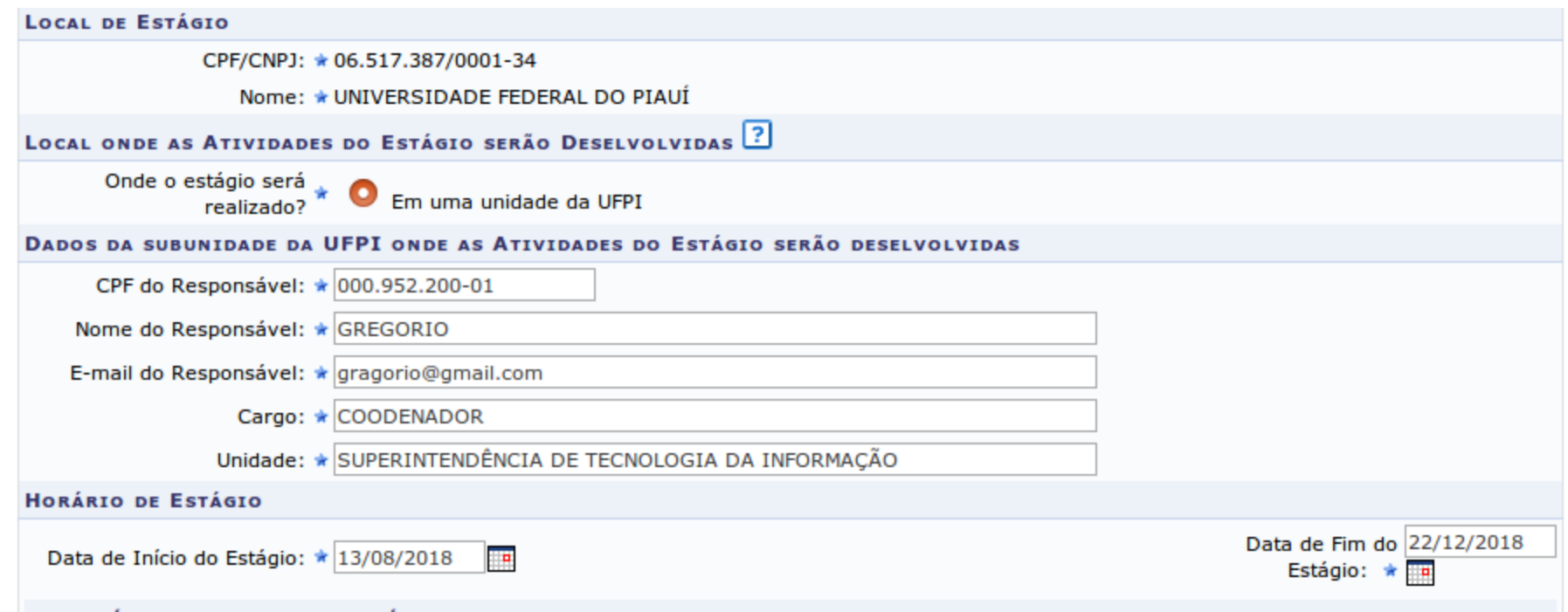

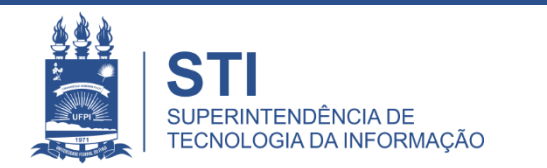

### Concluindo o Cadastro de Estágios

Após preencher todos os dados referentes ao estágio, será exibida uma tela de conferência.

Caso algum dado esteja errado, o(a) coordenador(a) de estágio clica no botão Voltar e faz os ajustes.

Caso esteja tudo correto, informe a senha e clique em Confirmar.

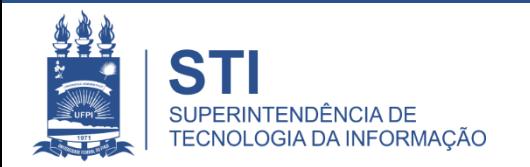

#### **DADOS DA OFERTA DE ESTÁGIO**

**DADOS DO CONCEDENTE DO ESTÁGIO** 

Tipo do Convênio: ESTÁGIO CURRICULAR OBRIGATÓRIO

CNPJ: 06.981.344/0001-05

Nome: TRIBUNAL DE JUSTIÇA DO PIAUÍ

Responsável: JOSÉ DA SILVA

#### **DADOS DO DISCENTE**

Matrícula: 201235562

**Nome: FRANCISCA DE MOURA** 

Curso: CSHNB - ENFERMAGEM - Presencial - Picos

**Necessidade Especial: Nenhuma** 

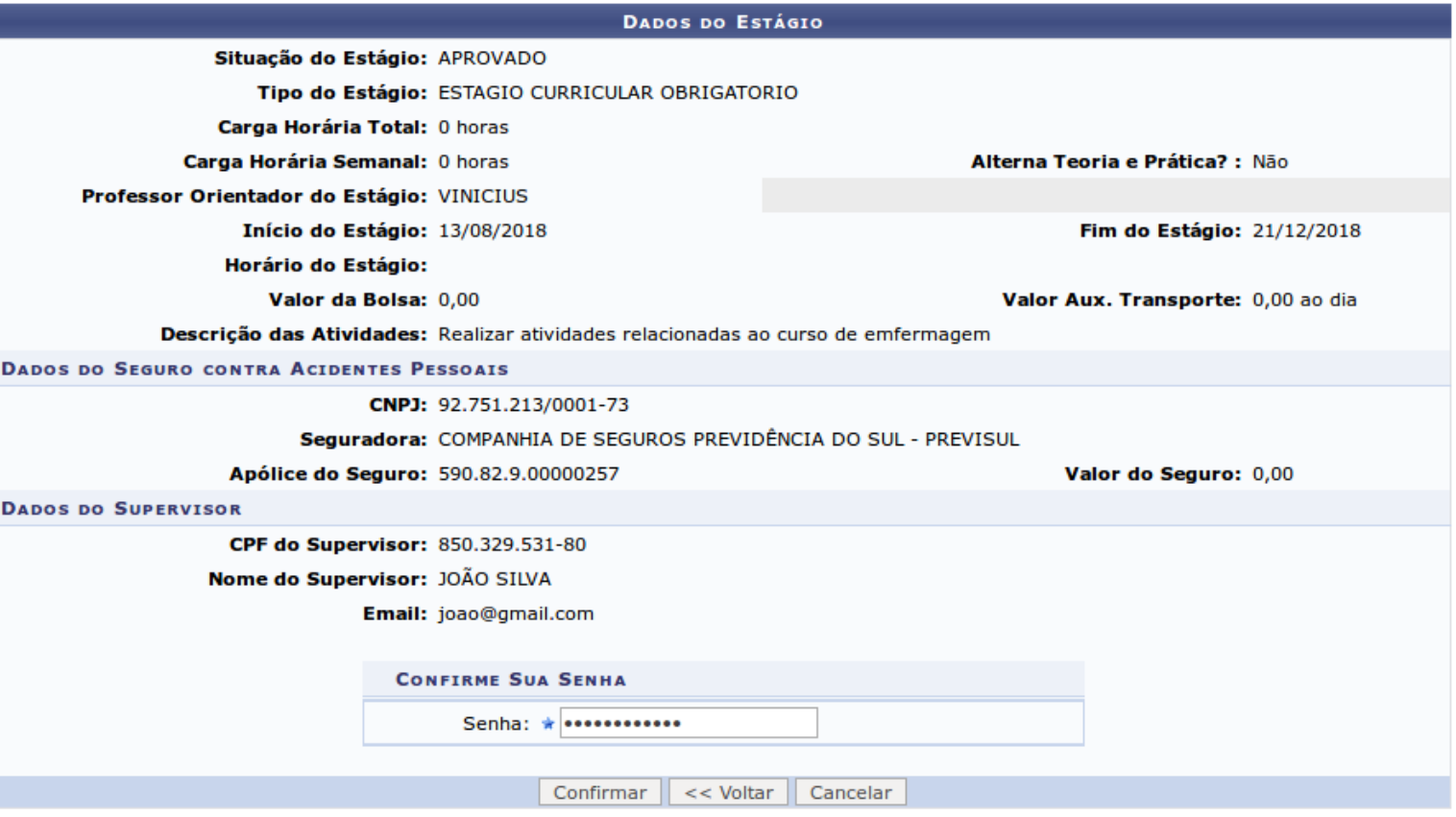

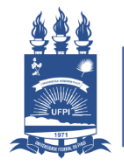

**Estágio** 

### Gerenciar Estagiários

#### **Funcionalidade: SIGAA → Estágio → Coordenador(a) de Estágio → Estagiário → Gerenciar Estagiários**

Através desta funcionalidade é possível:

- Gerenciar os Estagiários do seu curso;
- Imprimir o Termo de Compromisso dos alunos;
- Anexar o Termo de Compromisso digitalizado e assinado;
- Solicitar cancelamento do cadastro de um estágio.

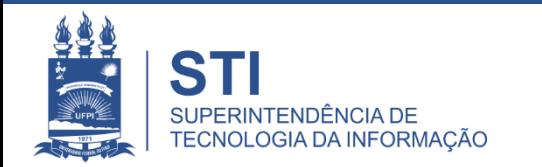

## Gerenciar Estagiários

#### **ESTÁGIO > GERENCIAR ESTÁGIOS**

A Consulta pode ser realizada pela matrícula ou nome do Discente, pelo CNPJ ou nome do Concedente do Estágio, Orientador, pelo Tipo de Estágio, pelo Período do Estágio e pelo Curso. Podendo ser combinados todos os filtros.

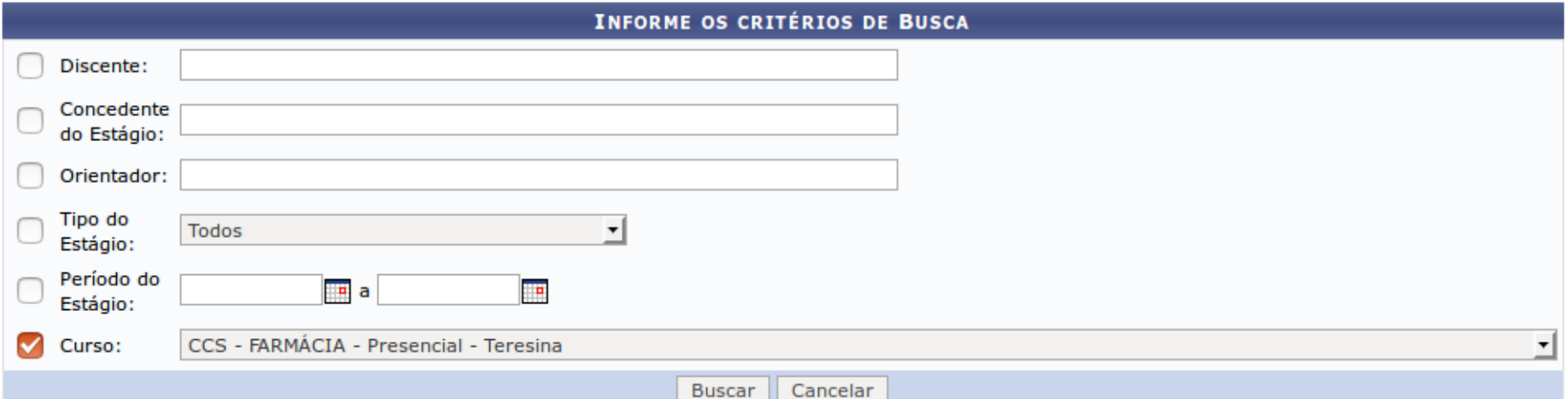

#### 国: Visualizar Menu

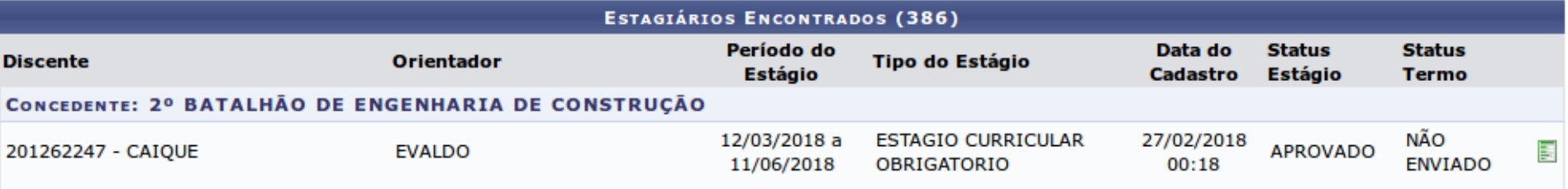

### Opções de Visualização do Menu

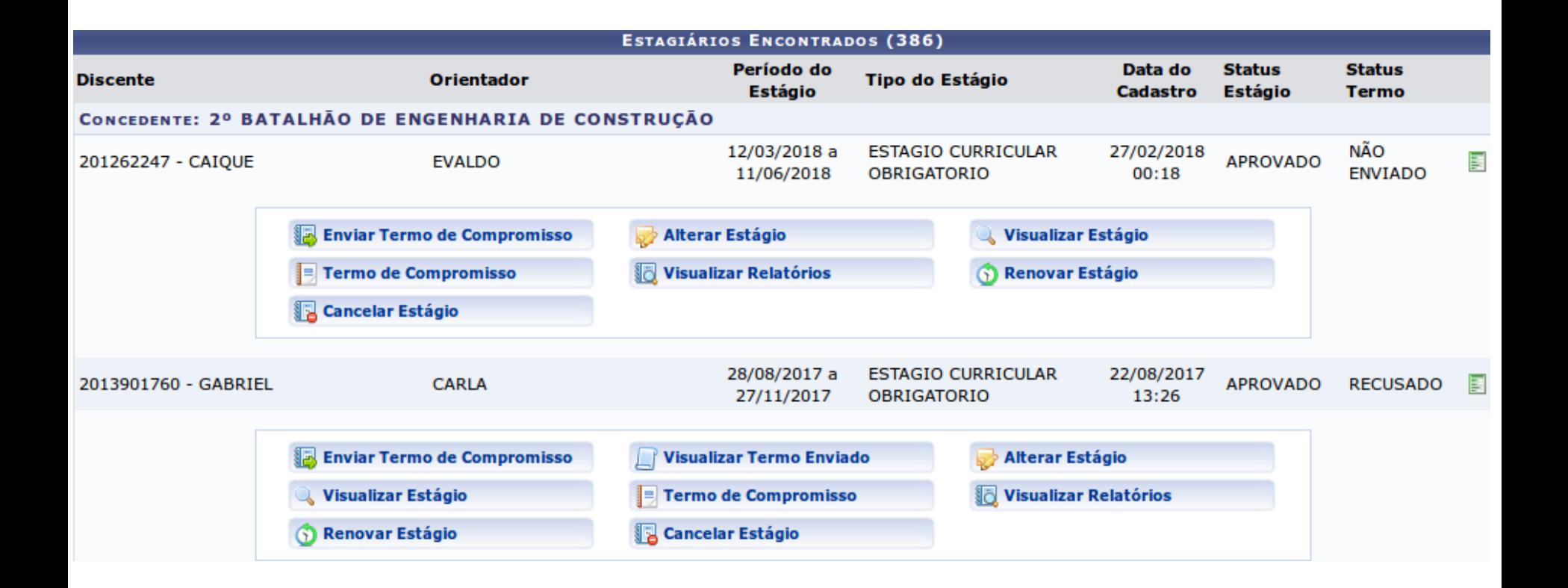

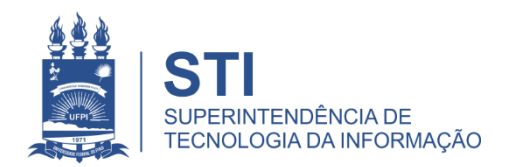

### Termo de Compromisso

- É possível imprimir o Termo de Compromisso clicando em Termo de Compromisso (Coordenador de Estágios).
- O aluno imprime seu Termo de Compromisso, em 03 vias, pelo Portal do Discente no SIGAA.
- Após assinado, o Termo de Compromisso precisa ser digitalizado e enviado via sistema - SIGAA. Para isso utilize o botão "Enviar Termo de Compromisso".
- É permitido o reenvio do Termo digitalizado enquanto o termo não for aprovado. Caso o termo esteja aprovado, será exiba a mensagem Termo de Compromisso não pode mais ser alterado, pois já foi APROVADO pelo gestor.
- O termo enviado pode ser visualizado no botão "Visualizar Termo Enviado".

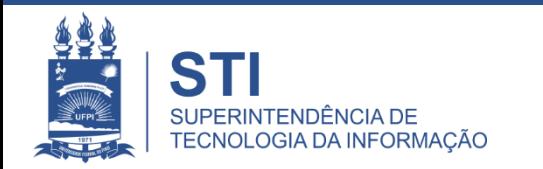

### Acesso ao Estágio via Portal do Discente Permite ao Discente Imprimir o Termo de Compromisso

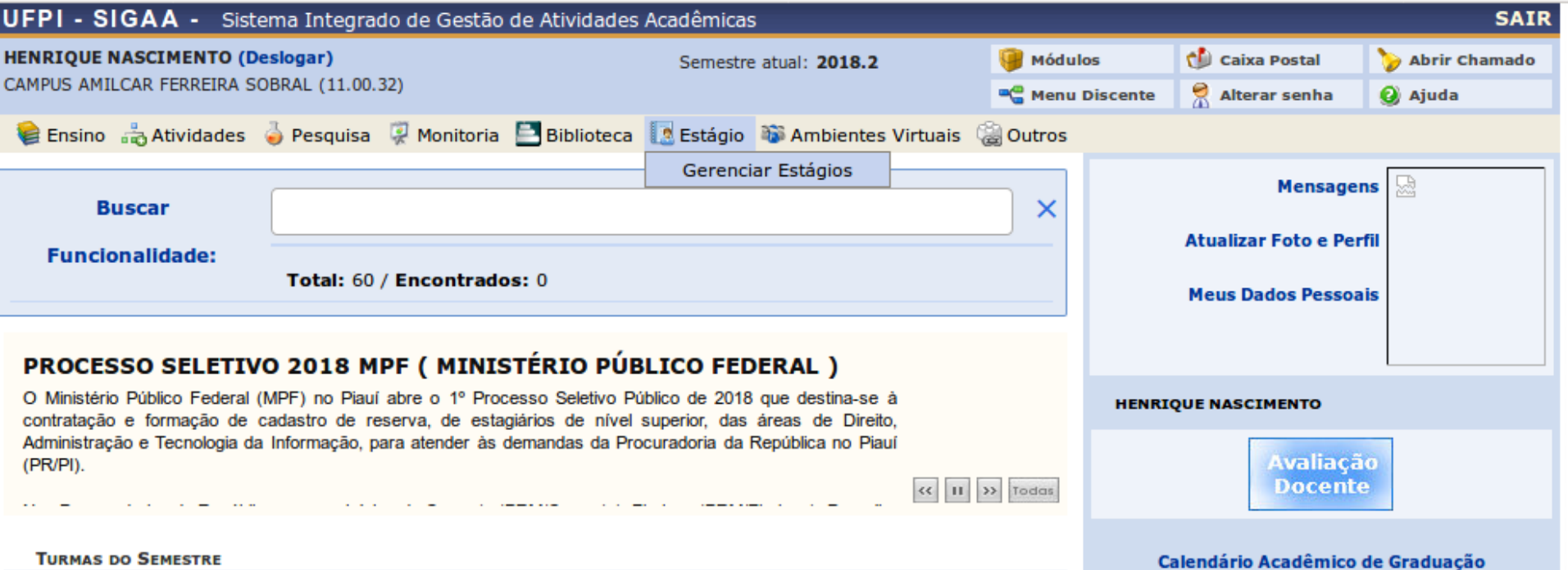

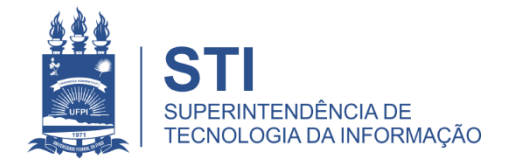

### Termo de Compromisso Situações de Cancelamento

- Quando no cadastro do Estágio, o Coordenador de Estágio constata que fez o vínculo errado do local do estágio (convênio), ele solicita o cancelamento.
	- 1. Para isso, clique no Menu do estágio do aluno e em seguida, clique em "Cancelar Estágio".
	- 2. O estágio aparecerá para a CGE com situação "Solicitado Cancelamento".
	- 3. A CGE cancela, registrando o motivo do cancelamento. No sistema, aparecerá ESTÁGIO CANCELADO.
- Caso o estudante desista do estágio ou mude de empresa/instituição, é possível solicitar o cancelamento do estágio, que será homologado pela CGE/PREG, conforme informações anteriores.

### Gerar Certificado do Supervisor de Estágio

- Finalizar o cadastro do Estágio, mudando de APROVADO para CONCLUÍDO com o motivo. Ex.: Estágio finalizado conforme o plano de atividades.
- · Somente estágio concluído gera certificado do supervisor.
- Na funcionalidade **SIGAA → Estágio → Coordenador(a) de Estágio → Certificados → Gerenciar Certificado para Supervisor de Estágio.**
- Pode-se buscar o Supervisor pelo CPF, Nome Completo ou Concedente do Estágio.
- Clicar na seta Gerar Certificado > CERTIFICADO DO SUPERVISOR > Imprimir.
- O certificado possui código de verificação gerado pelo sistema, o que confere validade ao documento e dispensa assinatura.

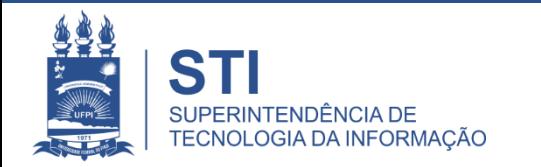

Caro Usuário,

Através dessa tela, você poderá buscar os supervisores de estágio para a geração do certificado.

Obs.: Só será possível gerar o certificado para os estágios que se encontrem com o status CONCLUÍDO.

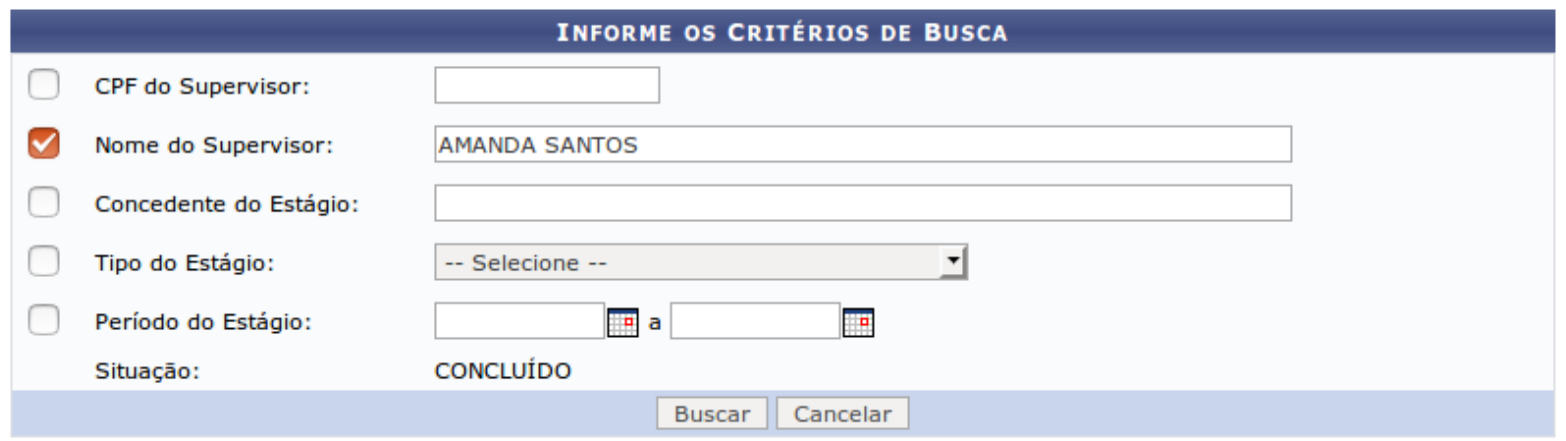

#### **S: Gerar Certificado**

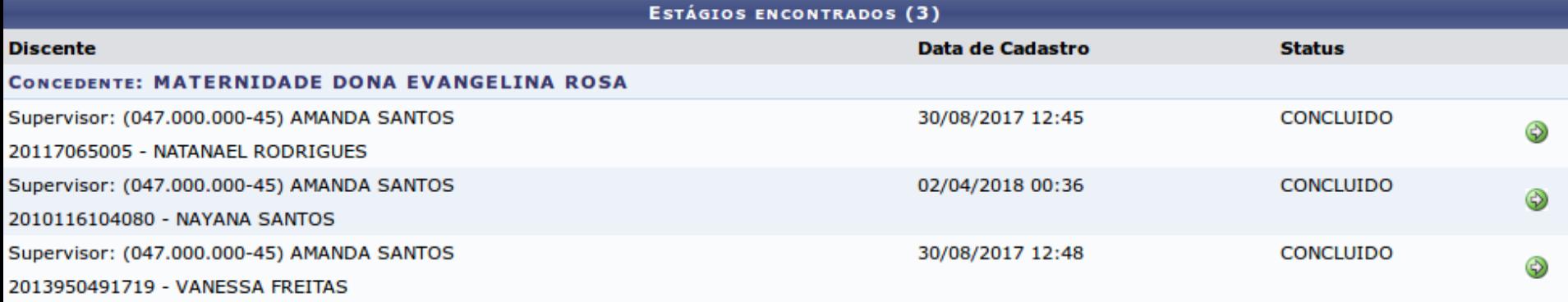

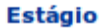

SIGAA\_ESPELHO DIARIO | Superintendência de Tecnologia da Informação - STI/UFPI - (86) 3215-1124 | @ UFRN | jbespelho.ufpi.edu.br.EspelhoDiario - v3.12.38 13/08/2018 12:59

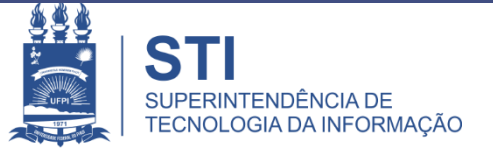

#### **MINISTÉRIO DA EDUCAÇÃO** UNIVERSIDADE FEDERAL DO PIAUÍ PRÓ-REITORIA DE ENSINO E GRADUAÇÃO **COORDENADORIA GERAL DE ESTÁGIOS**

#### **CERTIFICADO**

Certificamos que AMANDA CRISTINE FERREIRA DOS SANTOS, CPF 047.534.723-45, exerceu a função de Supervisor(a)a de Campo em Estágio Obrigatório de acordo com a Lei Nº 11.788 de 25 de setembro de 2008, do Curso de NUTRIÇÃO/CCS, desta Instituição Federal de Ensino Superior (IFES), realizado no(a) MATERNIDADE DONA EVANGELINA ROSA, no período de 04 de setembro de 2017 a 30 de novembro de 2017, perfazendo a carga horária de 225 (duzentos e vinte e cinco) horas de atividades.

Teresina (PI), 13 de agosto de 2018.

NELSON JULIANO CARDOSO MATOS PRÓ-REITOR DE ENSINO DE GRADUAÇÃO MARIA ROSALIA RIBEIRO BRANDIM COORDENADORA GERAL ESTÁGIOS

Código de verificação: 36902d7f76 Número do Documento: 114801 Para verificar a autenticidade deste documento acesse http://www.sigaa.ufpi.br/sigaa/public, informando o número do documento, data de emissão do documento e o código de verificação.

> Campus Universitário Ministro Petrônio Portella - Bairro Ininga - Bloco 06 - Telefone (86) 3215-5553 Site: www.ufpi.br - E-Mail: ceo-dados@ufpi.edu.br CEP: 64.049-550 - Teresina - PI - Brasil

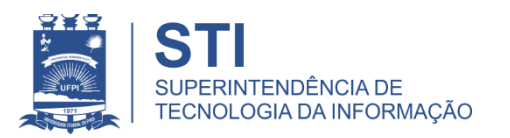

**idoria Geral de Estagios/Pl**<br>Telefone (86) 3215 – 5553 **E-mail:** [ceo-dados@ufpi.edu.br](mailto:ceo-dados@ugpi.edu.br) **Em caso de dúvidas: Coordenadoria Geral de Estágios/PREG/UFPI**

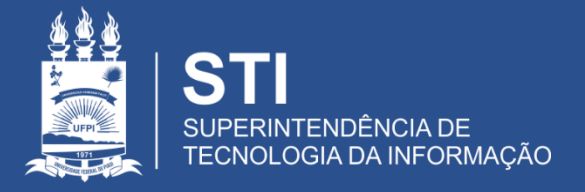